# ILLUSTRATOR I

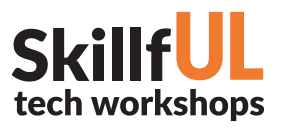

# WELCOME TO THE DESIGN LAB

Jennie Goforth jgoforth@unc.edu 919.962.4194

# GET HELP WITH ILLUSTRATOR

- Ask at the UL front desk
- Lynda.com tutorials available through UNC subscription:*skillful.web.unc.edu/learn-on-your-own*
- Sign up for a design consultation on our webpage *www.library.unc.edu/house/designlab*
- Sign up for the Design Lab's listserv to get email alerts for our programs: *go.unc.edu/DLnews*

### FILE FORMATS

- AI Editable Illustrator file
- PDF Good for printing and sharing

**DESIGN LA** 

**HOUSE UNDERGRADUATE LIBRARY** 

- EPS Good for embedding in Word documents
- SVG Best for sharing on the Internet

Package your file (File>Package) to create a folder with all linked files and fonts. Best practice for sharing Illustrator documents with another person or for storage.

# Selection -▷ Direct selection Pen -Rectangle/ ٦ Ellipse - Blob brush  $Type -$ T - Eraser ☜ Ш P. مخلا r. Artboard -'n Q D.  $\blacksquare$ ٠ ¢ ...

TOOLS WE'LL USE TODAY

# KEYBOARD SHORTCUTS

### \*\*Use Control on PCs, Command on Macs

- Ctrl z Undo
- Ctrl + Zoom in
- Ctrl Zoom out
- Ctrl c Copy
- Ctrl v Paste
- Ctrl f Paste in front
- Ctrl b Paste in back
- Ctrl a Select all

# ILLUSTRATOR

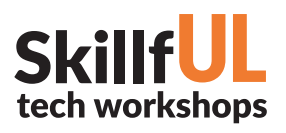

# LESSON OUTLINE

Navigate to: skillful.web.unc.edu to download the files needed for this workshop

#### **Captain America**

- 1. Create new document at 5" x 5".
- 2. Using Star Tool (nested under the Rectangle Tool), draw a star. Hold shift as your drag to keep it aligned. Change fill to white and stroke to none.
- 3. Use Ellipse Tool to create a circle around the star (hold shift to constrain to perfect circle and alt to originate from the center). Change fill to blue and stroke to none.
- 4. Copy circle and copy/paste. Reposition over first circle. Resize to make larger. With Selection Tool, right-click on circle and choose Arrange>Send to back.
- 5. Copy and paste the circle two more times to create concentric white and red circles. PRO TIP - instead of regular paste, you can "paste in back" (Cmd/Ctrl b), and then you won't have to re-arrange and send to back. Change the fill colors.
- 6. Group all shapes together (select all shapes with the Selection Tool and right-click>Group).
- 7. Use Rectangle Tool to create three long rectangles. Send to back.
- 8. Use Polygon Tool to create a triangle (click down arrow while dragging out shape to change the number of sides to 3). Reposition and resize so it's over your rectangles. In Layers Panel, lock the triangle shape. Use the Direct Selection Tool to move the sides of the rectangle in line with the triangle. Unlock and delete the triangle shape.
- 9. Select all objects and add dropshadow (Effect>Stylize>Dropshadow).

#### **Pen Tool Practice**

Open *pentoolpractice.ai* and complete the three exercises to learn how to use the Pen Tool.

#### **Flower Shop**

- 1. Create new document at 5" x 5".
- 2. Go to File>Place and choose *simple-flowers.jpg*. Choose a flower you'd like to trace and center it in your Artboard.
- 3. In Layers panel, lock your first layer. Create a new layer for your drawing.
- 4. Use the Pen Tool to trace one of the flowers. Use the Direct Selection Tool to move anchor points and adjust the handlebars that control the arc of your curves.
- 5. Select all shapes with the Selection Tool and change the stroke weight to 3 or so.
- 6. Once your flower is complete, lock this layer in the Layers panel.
- 7. In Layers panel, create a new layer below your drawing layer. Name this layer "fill".
- 8. Use the Blob Brush Tool to paint in the petals and stem in the colors you like.
- 9. Use Ellipse Tool to create little circles in the center of the flower.
- 10. Use Type Tool to add text. You can download new fonts from fonts.google.com or Adobe Typekit.

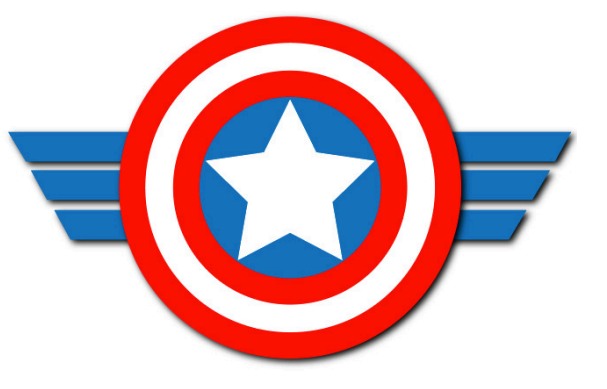

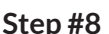

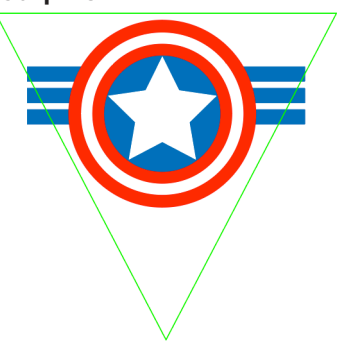

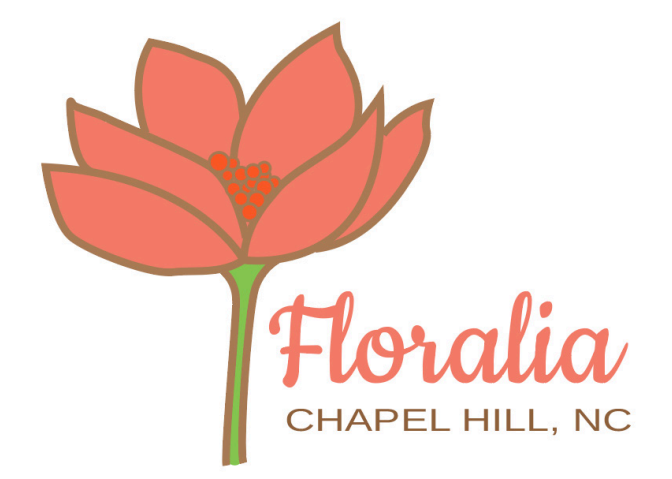